#### PDF Manual (download from the Web)

Reference Manual

This explains the names and functions of the controls and connectors, and the specifications of the product.

**1.** Enter the following URL on your computer. http://www.roland.com/manuals/

**2.** Select the model of Rubix that you're using.

#### **Confirming Package Contents**

- Rubix unit
- This document
- USB cable
- AC adaptor (Rubix44 only)
- Power cord (Rubix44 only)
- Ableton Live Lite serial number card
   Leaflet "USING THE UNIT SAFELY"

# Connecting to a Windows 10 Computer

If you're using Windows 10, access the following URL to check the latest information.

→ http://roland.cm/rubix/

for the First Time)

start up your computer.

### Connecting to a Windows 8.1 / Windows 8 / Windows 7 Computer

If you're using this product with Windows 8.1, Windows 8, or Windows 7, install the driver

In order to use this product, you must download and install the driver. For details on installation, refer to "Installing the USB Driver (Before Using the Product for the First Time)" and "Connecting to a Computer".

## 3. Follow the on-screen directions to install the USB driver.

Install the driver before connecting this product to your

computer, temporarily disconnect it before you proceed.

computer. If you've already connected this product to your

Don't connect the Rubix22 / Rubix24 / Rubix44 to your computer until USB driver installation has ended.

#### MEMO

NOTE

NOTE

- If a Windows security dialog box appears, click the [Install] button.
- If an "Install software" dialog box appears, click the [Continue] button.
- If any other message appears, proceed as directed by the message.

  A decay is a directed in #Government or the a Government of the large of the second or the second or the second

#### 4. As described in "Connecting to a Computer" below, connect the Rubix22 / Rubix24 / Rubix44 to your computer.

### Using the Product for the First Time)" and "Connecting to a Computer

Installing the USB Driver (Before Using the Product

1. With the Rubix22 / Rubix24 / Rubix44 not connected,

2. Download the USB driver from the Roland website, and begin the installation as directed below.

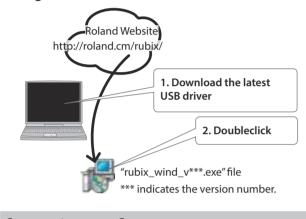

#### Connecting to a Computer

After you have finished installing the USB driver in your computer, connect the product to your computer as follows.

- \* Once everything is properly connected, be sure to follow the procedure below to turn on their power. If you turn on equipment in the wrong order, you risk causing malfunction or equipment failure.
- \* Before turning the unit on/off, always be sure to turn the volume down. Even with the volume turned down, you might hear some sound when switching the unit on/off. However, this is normal and does not indicate a malfunction.

#### MEMO

After you install the USB driver and connect the Rubix22 / Rubix24 / Rubix44 to your computer for the first time, it might take several minutes before the Rubix is ready to use.

Rubix44 users

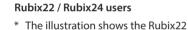

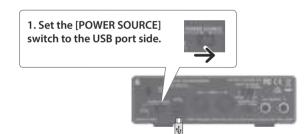

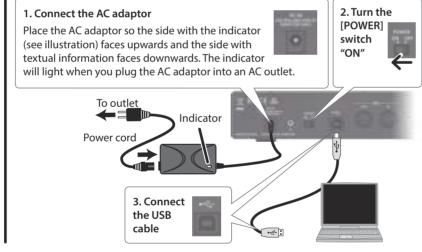

### Connecting to a Mac

2. Connect

the USB

- \* Once everything is properly connected, be sure to follow the procedure below to turn on their power. If you turn on equipment in the wrong order, you risk causing malfunction or equipment failure.
- \* Before turning the unit on/off, always be sure to turn the volume down. Even with the volume turned down, you might hear some sound when switching the unit on/off. However, this is normal and does not indicate a malfunction.

### If you're using a Mac, you don't need to install a USB driver.

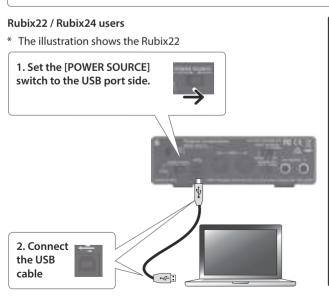

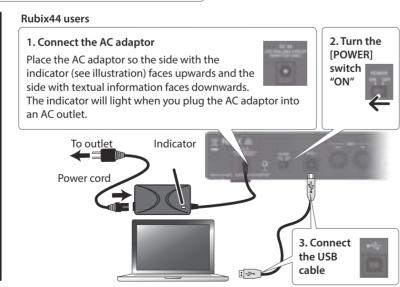

Before using this unit, carefully read "USING THE UNIT SAFELY" and "IMPORTANT NOTES" (leaflet "USING THE UNIT SAFELY"). After reading, keep the document(s) where it will be available for immediate reference.

Copyright © 2017 ROLAND CORPORATION

### Connecting to an iPad

- \* Once everything is properly connected, be sure to follow the procedure below to turn on their power. If you turn on equipment in the wrong order, you risk causing malfunction or equipment failure.
- \* Before turning the unit on/off, always be sure to turn the volume down. Even with the volume turned down, you might hear some sound when switching the unit on/off. However, this is normal and does not indicate a malfunction.

#### If you're using an iPad, you don't need to install a USB driver.

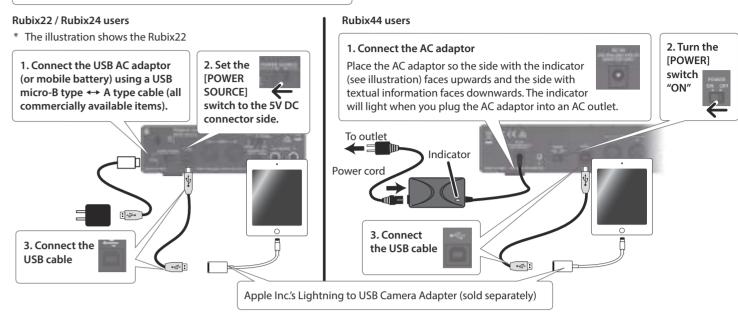

### Input / Output Device Settings

In the DAW application that you're using, make settings for playing and recording audio and MIDI. For details on how to make these settings, refer to the owner's manual of your DAW application.

| Audio Driver | Audio Input Device / Audio Output Device        |  |  |  |
|--------------|-------------------------------------------------|--|--|--|
| MME, WDM/KS  | IN (Roland Rubix22) / OUT (Roland Rubix22) (*1) |  |  |  |
| ASIO         | Roland Rubix                                    |  |  |  |

(\*1) Select the model of Rubix that you're using.

#### IEMO

The Rubix22 / Rubix24 / Rubix44 support sampling frequencies of 44.1 kHz, 48 kHz, 96 kHz, and 192 kHz.

## MIDI Input Device / MIDI Output Device Roland Rubix22 (\*2)

(\*2) Select the model of Rubix that you're using

### **OS Settings**

#### Windows

 Open "Control Panel," click the [Hardware and Sound] icon, and then click the [Sound] icon.

If you're using the icon view or the classic view, double-click the [Sound] icon.

Clickthe [Playback] tab, choose Rubix22/Rubix24/Rubix44 [OUT], and click the [Set as default] button.

**3.** Click the [OK] button.

#### Mac OS

- **1.** Open "System Preferences," and click the [Sound] icon.
- 2. Click the [Output] tab, and select [Rubix22] (\*3). (\*3) Select the model of Rubix that you're using.
- **3.** When you have finished making settings, close "System Preferences."

### Check Whether You Hear Sound

 As shown in the illustration, connect your headphones or amplified speakers.

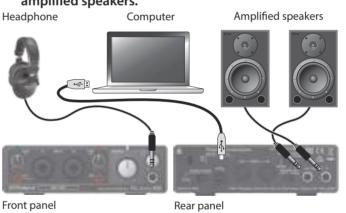

**2.** If you're using the Rubix24, turn the [DIRECT MONITOR] knob all the way to the left.

### • • • • • • •

**3.** Open "Control Panel," click the [Hardware and Sound] icon, and then click the [Sound] icon.

If you're using the icon view or the classic view, double-click the [Sound]

4. Right-click Rubix22 / Rubix24 / Rubix44, and then click

[Test] to check the sound.

### Mac OS

- 3. Open "System Preferences," and click the [Sound] icon.
- 4. [Output] tab → From "Select a device for sound output," click Rubix22 / Rubix24 / Rubix44.
- **5.** [Sound Effects] tab → Set the "Play sound effects through" to the "Selected sound output device."
- **6.** Click the [Alert volume] slider and check the volume.

| ro | u | bl | es | h | 00 | )ti | n |  |
|----|---|----|----|---|----|-----|---|--|
|    |   |    |    |   |    |     |   |  |

| Problem                                                                    | Items to Check                                                                                                    | Action                                                                                                    |  |  |  |  |
|----------------------------------------------------------------------------|----------------------------------------------------------------------------------------------------|----------------------------------------------------------------------------------------------------|--|--|--|--|
| I can't download the<br>driver because I can't<br>connect to the internet. | If you have another computer that can connect to the internet, you can save the downloaded driver on a USB flash drive and u that for installation. |                                                                                                    |  |  |  |  |
| Can't use the Rubix with                                                   | For details on how to install the USB driver in Windows 10, and to obtain the latest information, please access the following URL.                  |                                                                                                    |  |  |  |  |
| Windows 10.                                                                | → http://roland.cm/rubix/                                                                                                    |                                                                                                    |  |  |  |  |
| The installer does not                                                     | Does the user who is signed in to Windows have "administrator" privileges?                                                                          | A user who has "administrator" privileges must sign in and install the driver. For details, refer to the administrator of your computer.                     |  |  |  |  |
| exit                                                                       | Could other software be running, or software (such as antivirus) be running in the background?                                                      | Close other software before installing the driver.                                                                                                    |  |  |  |  |
|                                                                            | Is the Rubix's power indicator off or flash?                                                                                                    | Make sure that the Rubix is connected to the computer correctly.  If that does not resolve the issue, reinstall the USB driver.                              |  |  |  |  |
| Won't start, isn't<br>detected.                                            | Is the [POWER SOURCE] switch set to the correct position?                                                                                           | If the unit is connected to a computer, set the [POWER SOURCE] switch to "USB." If the unit is connected to an iPad, set the switch to the "5V DC" position. |  |  |  |  |
|                                                                            | Could you have connected this unit to a bus-powered USB hub (a USB hub that does not use a AC adaptor)?                                             | Connect this unit to a self-powered USB hub (a USB hub that uses an AC adaptor).                                                                             |  |  |  |  |
|                                                                            | In the "Device Manager," do you see "Other device," "Unknown device," or a device for which "?," "!," or "x" is displayed?                          | Reinstall the USB driver.                                                                                                    |  |  |  |  |
| No sound even if you raise this unit's volume.                             | Could the speaker volume be lowered?                                                                                                    | If your speakers have a volume control, raise the volume.                                                                                                    |  |  |  |  |

This document explains the specifications of the product at the time that the document was issued. For the latest information, refer to the Roland website.